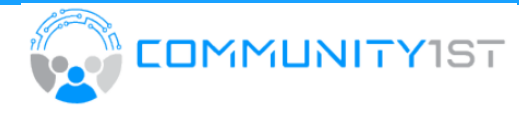

# **Field Advocate** Online Survey Guide

## **Summary**

Use the Community Outreach page for the Online Survey Guide to record daily engagements. The survey is easily accessible from the provided Tablet Device.

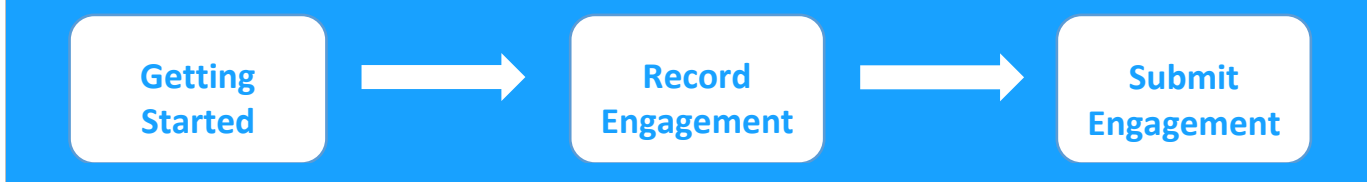

### **Getting Started: On Tablet Device**

- Turn on the device
	- o Hold down the top-right button until device powers on
	- o If the tablet doesn't come on, please use the charger included in the package to charge the tablet
		- The charging port is located at the bottom of the device
		- It is assessed via the flap on the exterior of the case
- After entering the password, the home screen will show a few icons
	- o The essential icons are:

1. **Advocate Help** – Access to all help documents and videos

2. **Advocate Survey** – Access to the online survey

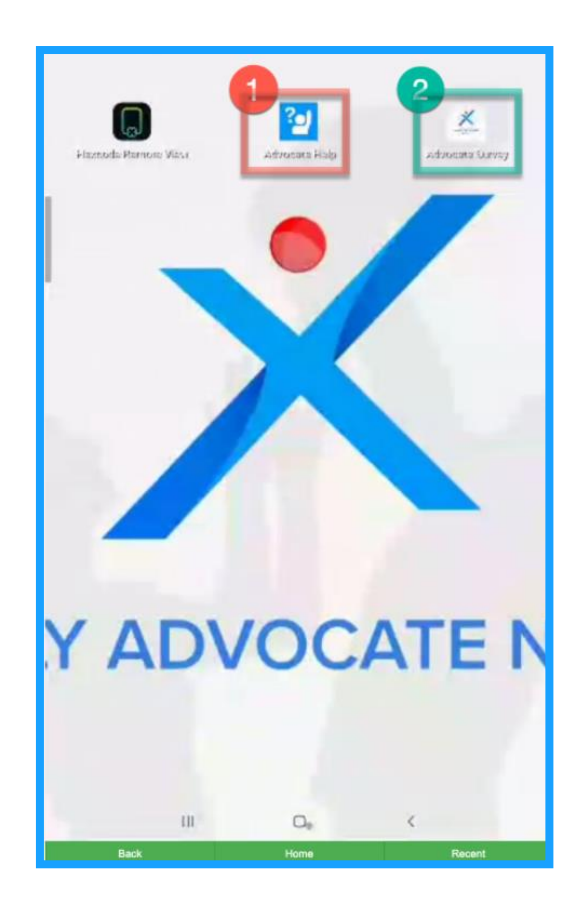

#### **Record Engagement:** On Community Outreach page

- Click on **CHECK-IN**
	- o Current Check-In Time and Date will auto-fill

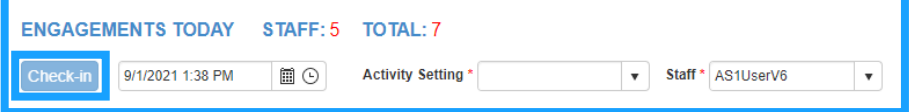

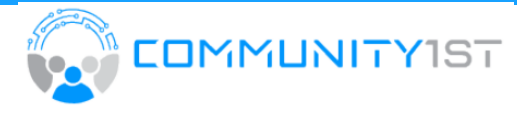

- Complete required fields from dropdown
	- o Activity Setting
	- o Staff

#### **NOTE: Required fields are marked with a red asterisk \***

- Complete **Engagement** demographics by selecting an option from each category
	- o Age
	- o Race/Ethnicity
	- o Gender
	- o Borough
	- o Zip Code
	- o Community
	- o Individual Barriers
	- o Barries to Vaccination
- Complete **Needs and Referrals** demographics by selecting an option from each category
	- o Vaccination
	- o Food
	- o Shelter
	- o Financial Assistance
	- o Primary Care
	- o Employment
	- o Behavior Health
	- o Legal Assistance
	- o Additional Persons
	- o Transportation Needed
	- o Interpreter Needed

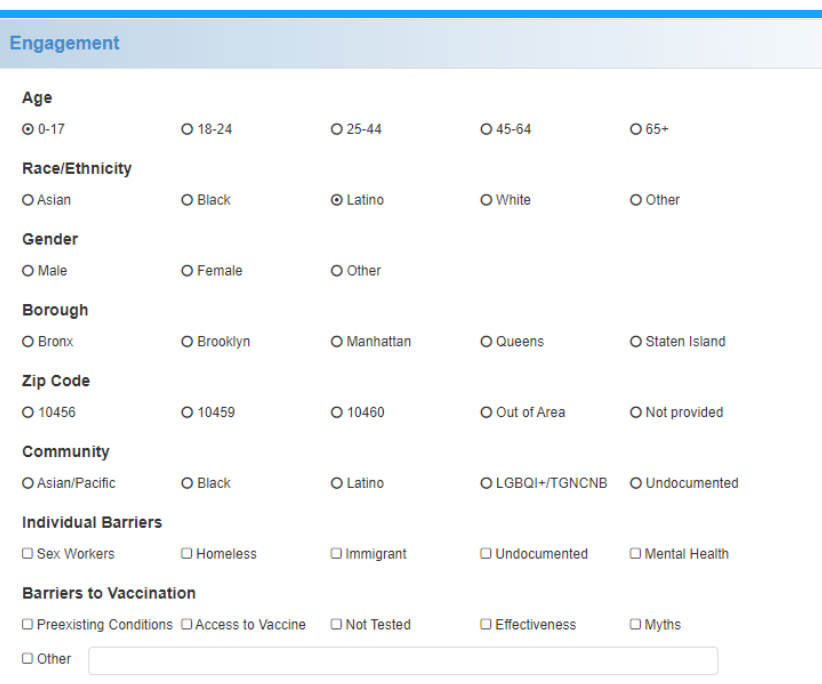

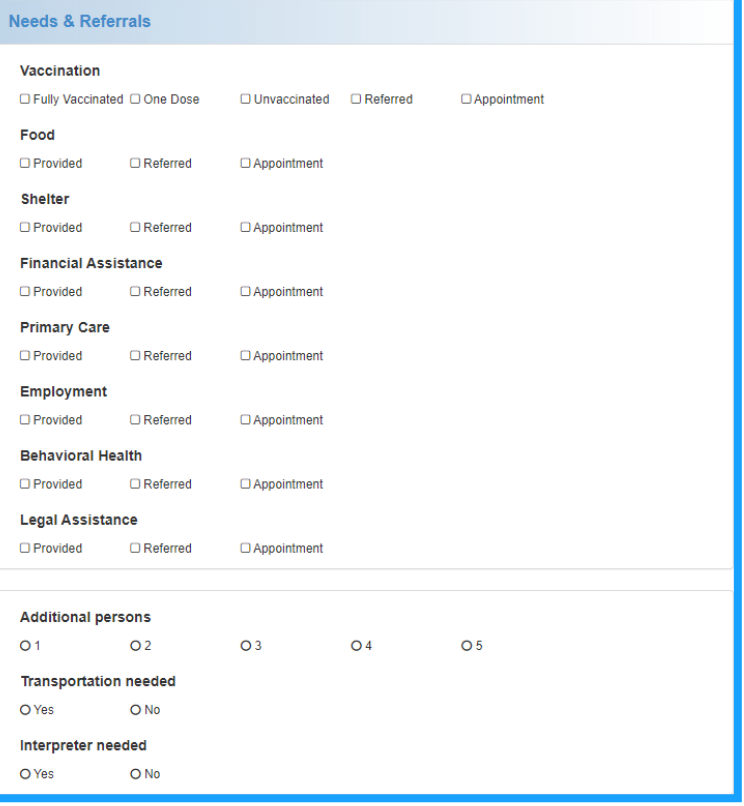

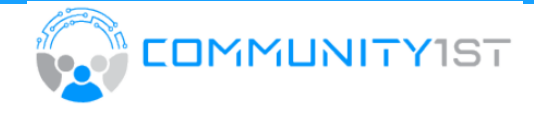

#### **Submit Engagement:** On Community Outreach tab

- After information has been collected, click **SUBMIT**
- Checkout Time and Date will auto-fill in pop-up window o Click **SAVE**
- Staff number and Total number have increased with calculation of newly recorded engagement
- Repeat steps for each new engagment

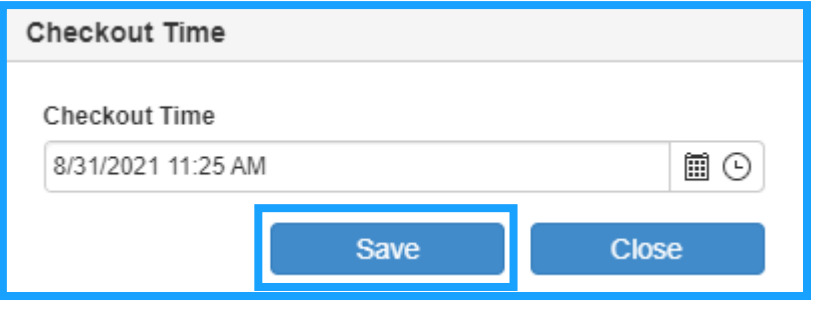

**NOTE: ECM automatically records daily engagement totals per Advocate Staff and per Daily Total of all Advocates.**